# **Registration Instructions TeamSnap - Online**

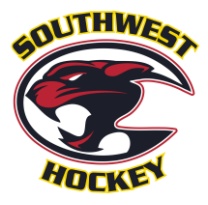

## **This guide is being provided, to assist members through the step-by-step registration process. For easier referencing, you can print this 'How-to', so that you can follow along during the registration process**.

**All players must register with Southwest Hockey Association (SW) through a specific SW link in TeamSnap. Online registration, is the only acceptable form of registration. Therefore, a step-by-step process is provided, in order to assist with the new procedures.**

### **System Requirements**

The TeamSnap mobile apps are designed for iOS and Android devices and are not compatible with Windows Phone or Blackberry. TeamSnap can be accessed via a mobile web browser on a non-iOS or non-Android devices.

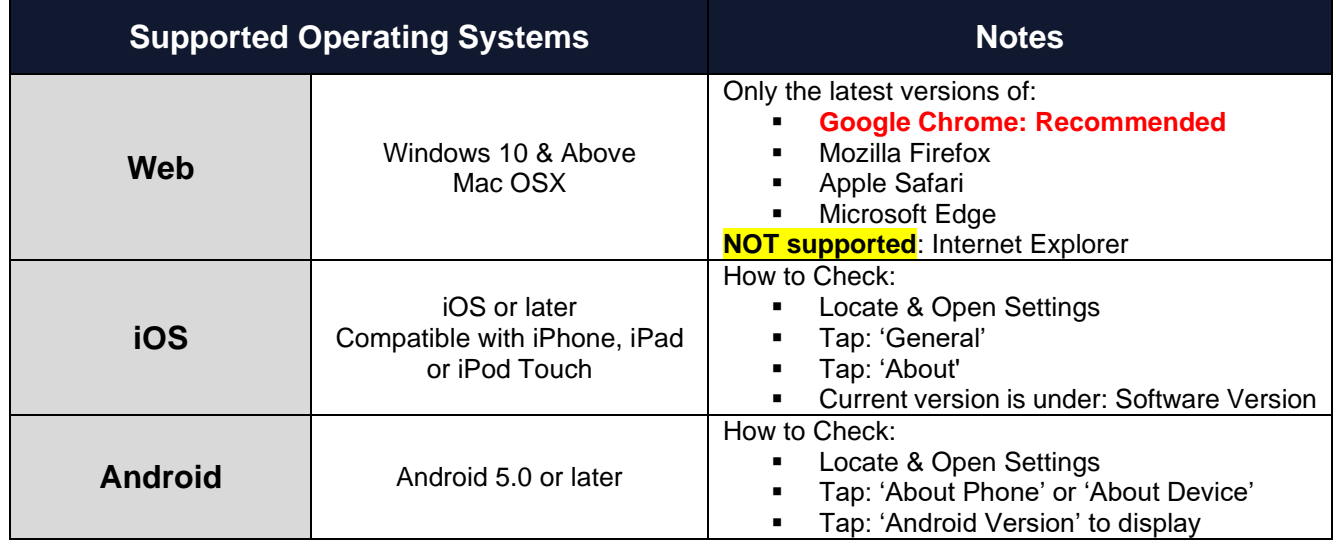

## **STEP 1:**

### **Returning Participants**

Locate **ALL** participant(s) Hockey Canada ID #'s PRIOR to starting your hockey registration. Instructions on 'How to' find this number, can be found on the SW website under Parent > Registration.

### **New Participants**

Will be provided their participant(s) HCR ID #'s **AFTER** completing the appropriate Registration Statement, which can be found on the SW website: Parent > Registration.

### **STEP 2:**

### **To begin registration, with Southwest Hockey:**

- **1.** Visit [www.southwesthockey.ca](http://www.southwesthockey.ca/) then **Parent > Registration** then: **Ready to Register?**
- **2.** Choose the **CORRECT** statement that applies **to the specific participant** you are **CURRENTLY** registering. This means you may need to select different statements for each participant being registered.

**Choosing the WRONG statement WILL result in your participant(s) NOT being properly registered, along with a delay in completing registration.**

**Here is a screenshot of the options that will be on the website:**

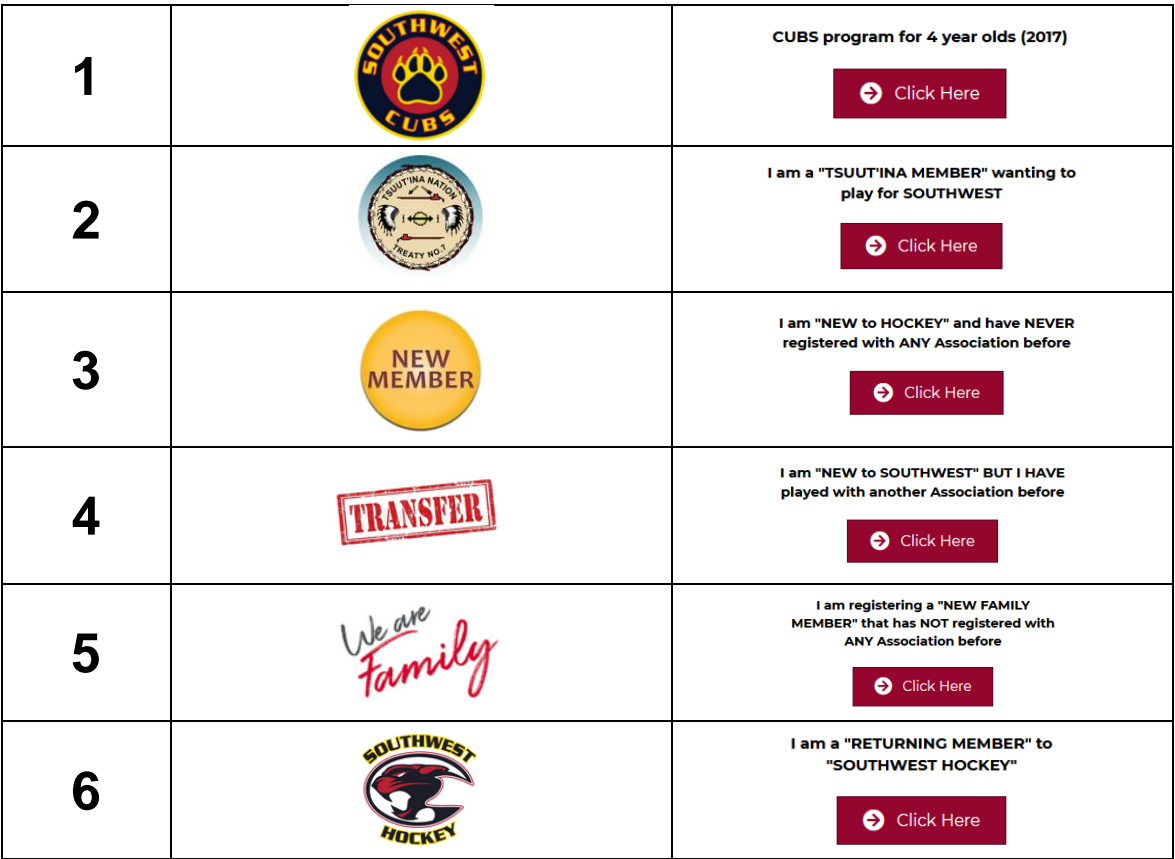

#### **3. Once you are at the point of logging in to your TeamSnap Account:**

- a) If you do not have an existing TeamSnap account, you can create one. When creating an account, we **STRONGLY** suggest that you use a **PERSONAL** email account.
- b) It does **NOT** matter if your account was created for volleyball, soccer, or hockey. **You will use the SAME login information**.
- c) **BE AWARE The system may auto-populate!** Be **diligent** when proceeding through each step. Check that the system did **NOT auto-populate a wrong name;** for the participant that you are currently registering.

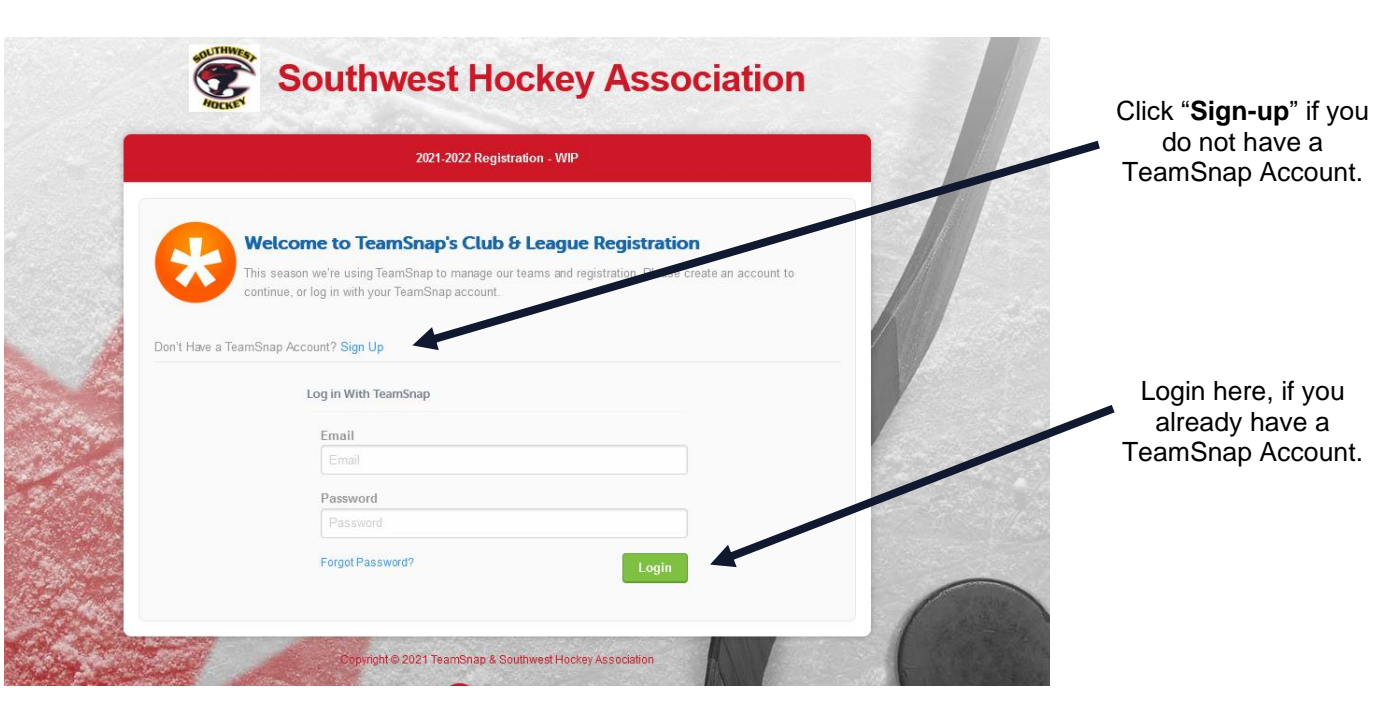

## **STEP 3:**

## **The Southwest Hockey Registration Form**

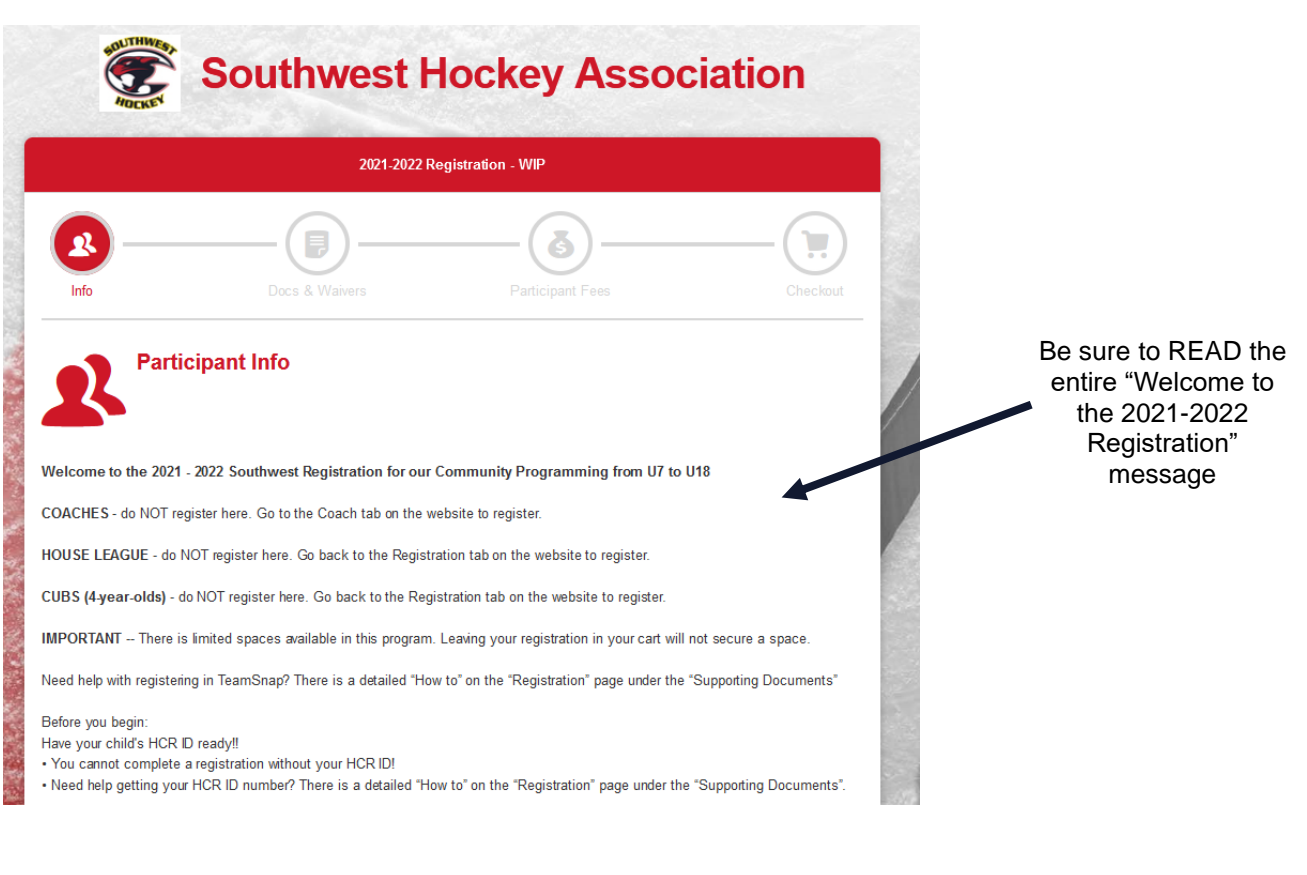

**This next 'pop up' may also appear, when the registration form opens, IF you have an existing TeamSnap Account.**

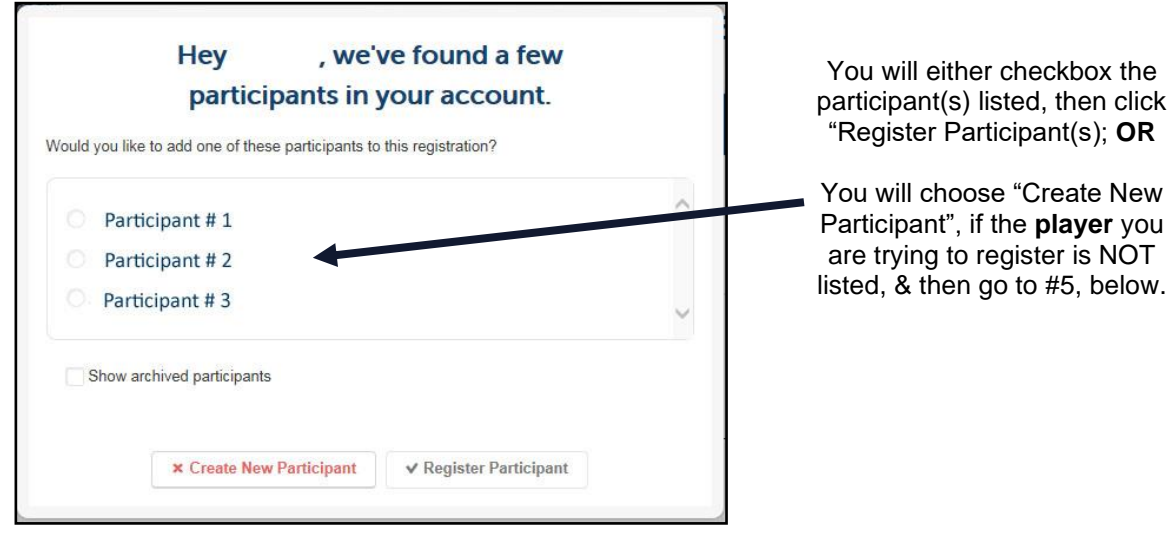

**This is another screen that may appear, if you are creating a TeamSnap Account for the first time.**

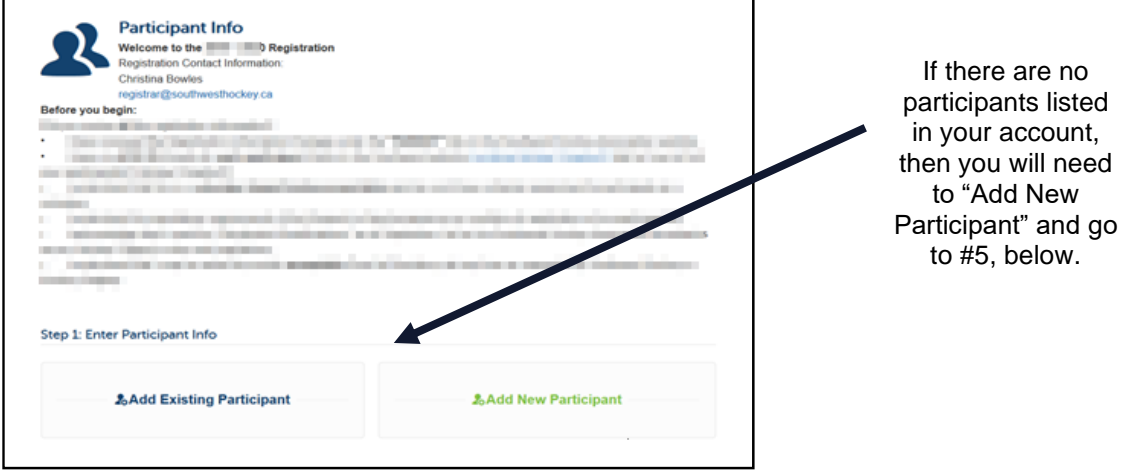

#### **Register Participant**

Choose your participant(s) from the list, or create 'New Participant'. The participant will be **YOUR CHILD**, and **NOT YOURSELF**. If your name is listed → do NOT select it. **CHOOSE THE CHILD** you are registering.

If your participant(s) are listed in the pop-up, then click the button beside each of the participant's name that you are going to be registering, then click "Register Participant".

After you have selected "Register Participant" all fields that are on your TeamSnap profile will auto-populate. Be sure to **REVIEW the information**, and then fill in the remainder of the requested information.

If you use the auto-populate feature of your browser, you MUST double check that the system did NOT change the participant(s) name, or other information.

#### **Create New Participant**

Enter all required information for your new participant.

All members are responsible for providing their own personal information. This information allows SW to communicate with members during the season. **PLEASE ensure that your contact information is the most current information**, that you check on a **REGULAR** basis.

Any information collected is used solely for the purpose of Southwest Hockey and its governing bodies.

**BOTH** new, and existing members **MUST** enter and agree to the Hockey Canada Sport Info fields.

The participants **Legal Name**, **Hockey Canada (HCR) ID Number AND birthdate MUST match the system**.

**Hockey Canada Position** – Specific position is required for U13 to U18 participants ONLY.

Hover your cursor over any of the question mark for helpful tips, and information  $\rightarrow \bullet$ 

Please proceed through each section during registration carefully and ensure ALL is fully completed.

### **STEP 4:**

### **Entering Participant Information**

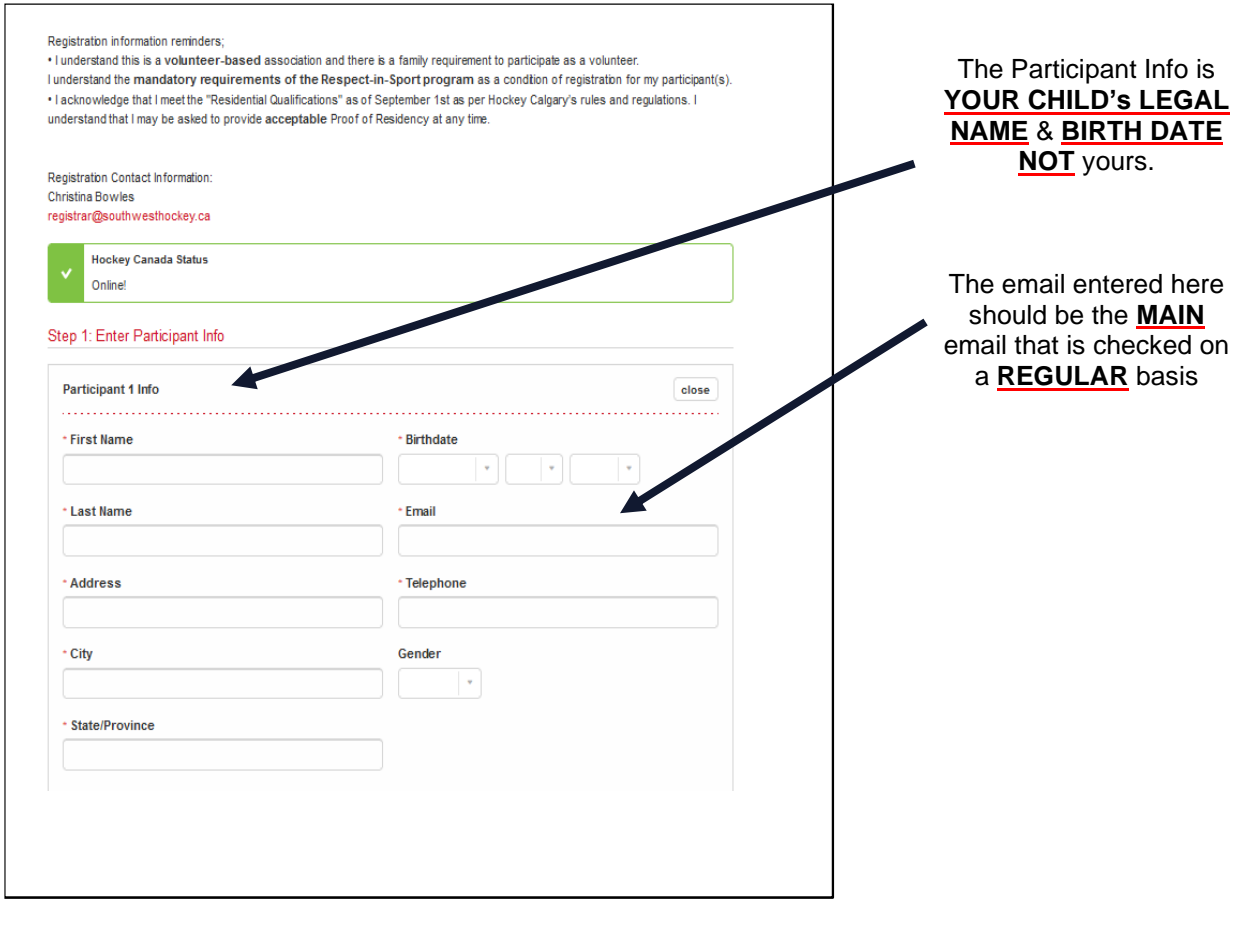

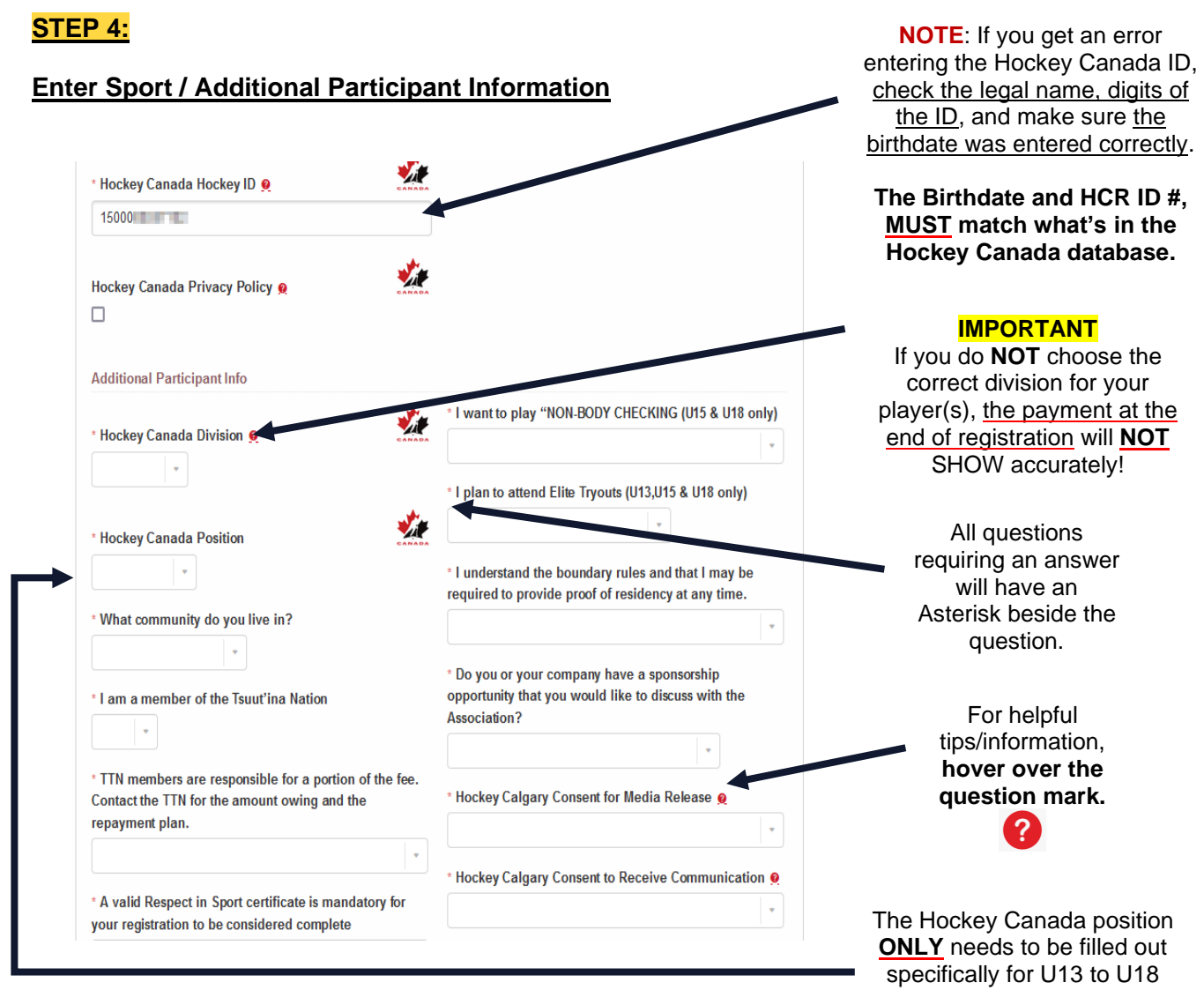

## **STEP 5:**

## **Additional Participants**

If you have more than one (1) participant that you are registering, click on 'Add Another Participant'.

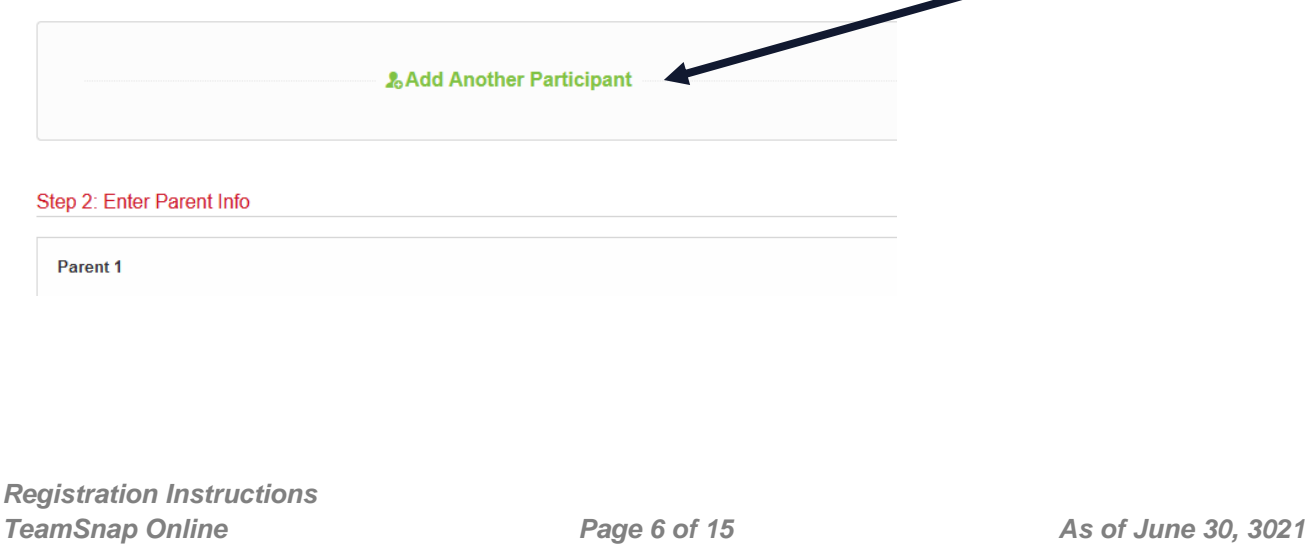

### **STEP 6:**

### **Parent Information**

Once all participants have been added, enter the parent / legal guardian information in Parent 1 and Parent 2 section.

**EMAIL ADDRESS** – ensure the email addresses are ones that are checked on a **REGULAR** basis. These will be the emails that the Association will use for communications this season, such as; evaluations, and updates.

Various other questions will be asked in this section, such as; volunteering and coaching interest, proceed with answering all questions presented.

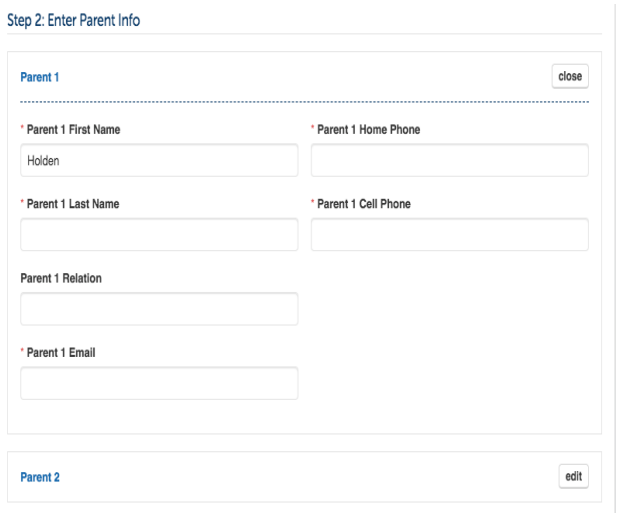

**Review ALL information on this page to ensure CORRECT & complete** → **ESPECIALLY the participant's name.**

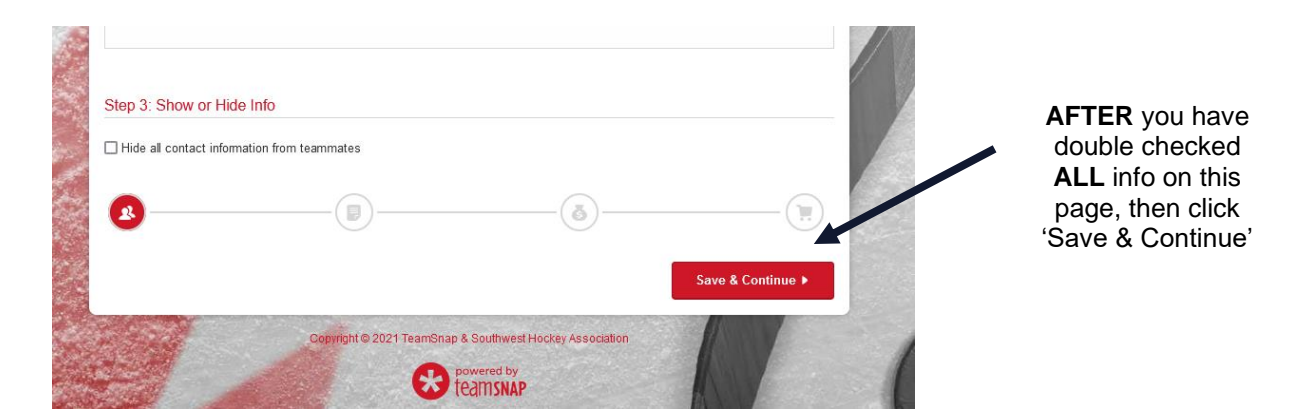

## **STEP 7:**

### **Documents & Waivers**

Complete all the required Documents and Waivers as listed.

All waivers must be read, and will be signed by the Profile Name of the person who is logged in to TeamSnap. Each waiver will be signed / acknowledged separately. This is completed by **printing your name in the box**, then **Click 'Sign Waiver'**.

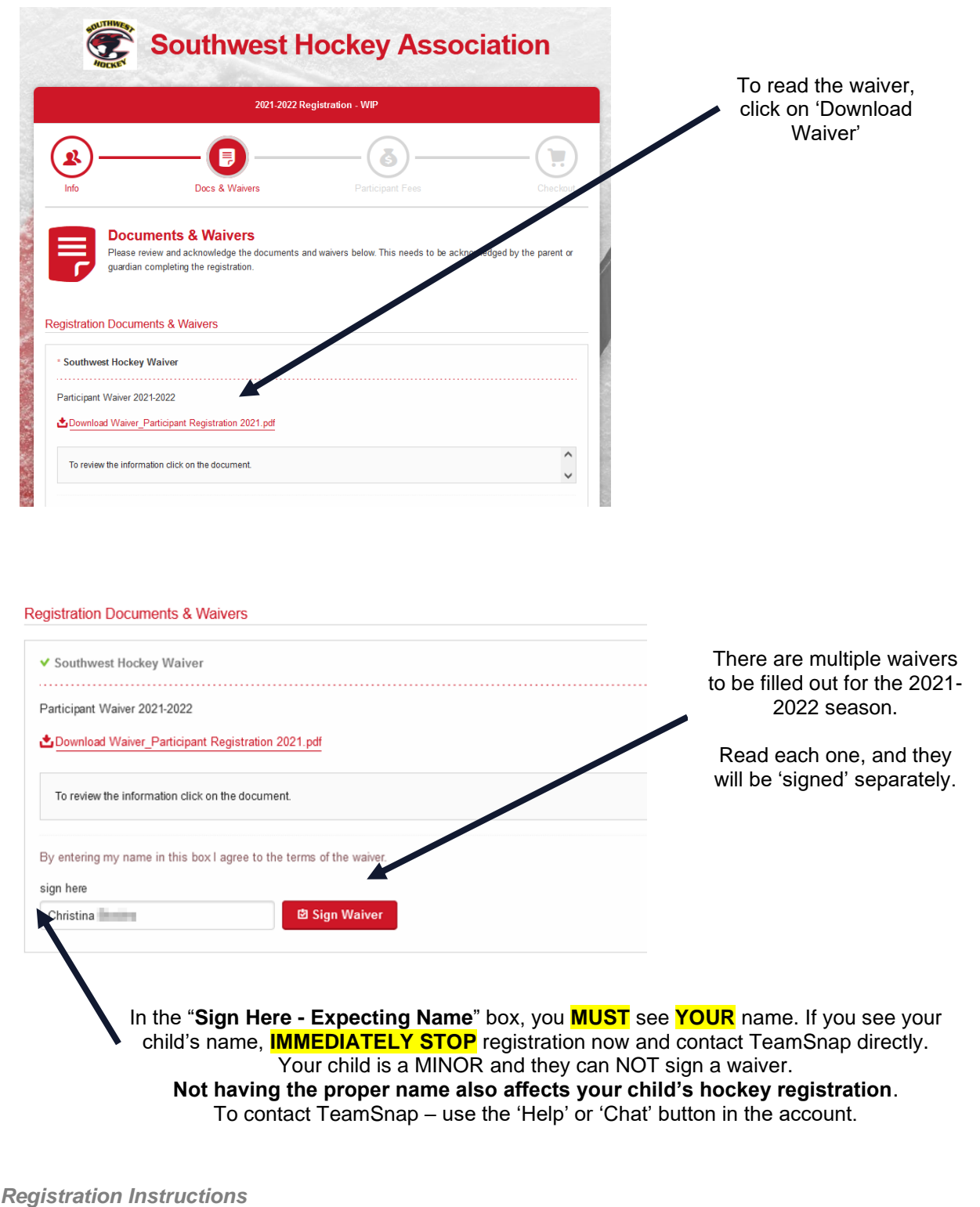

### **Waiver Completion**

There will be a **green** check mark beside all documents and waivers **AFTER** they have been completed/signed.

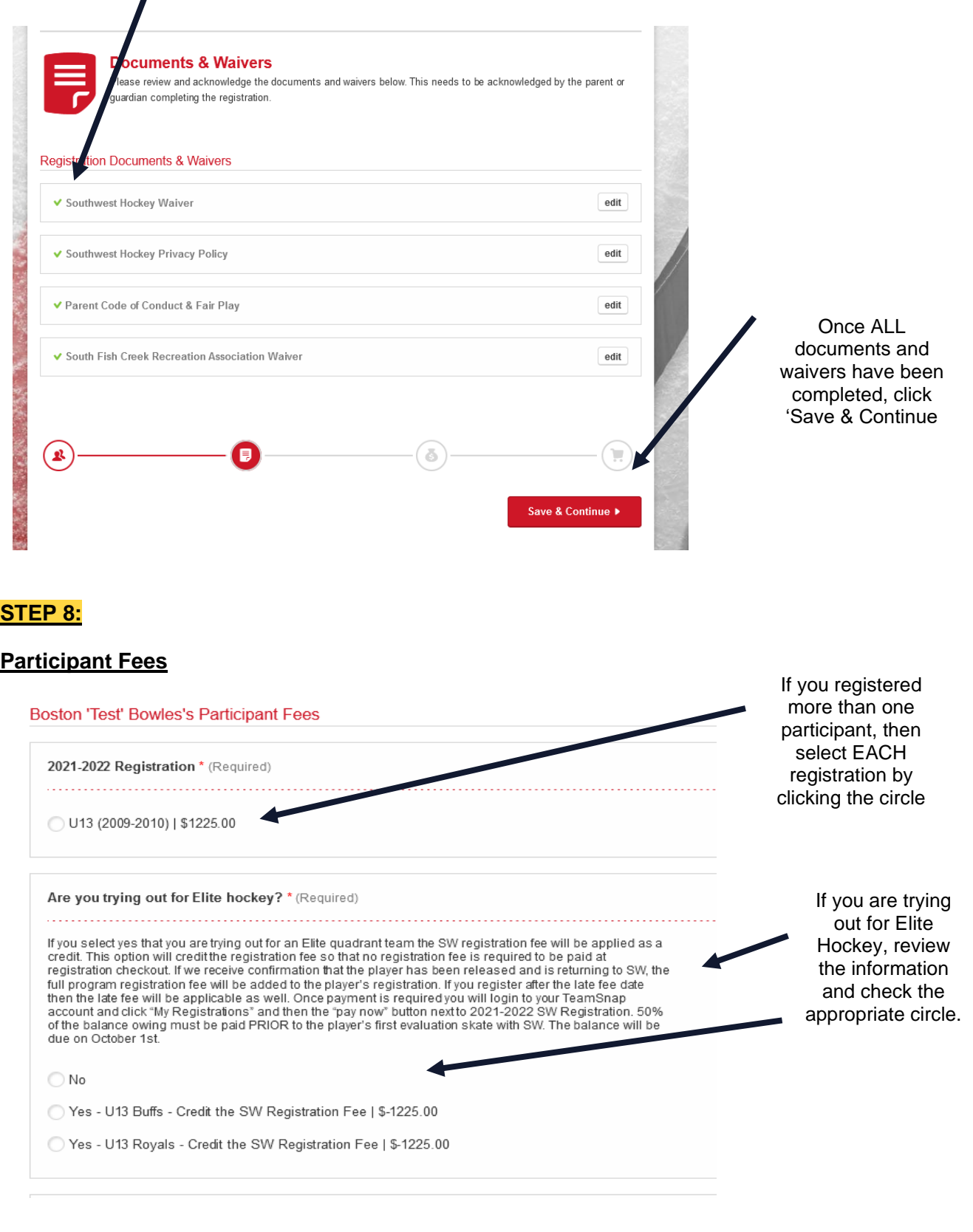

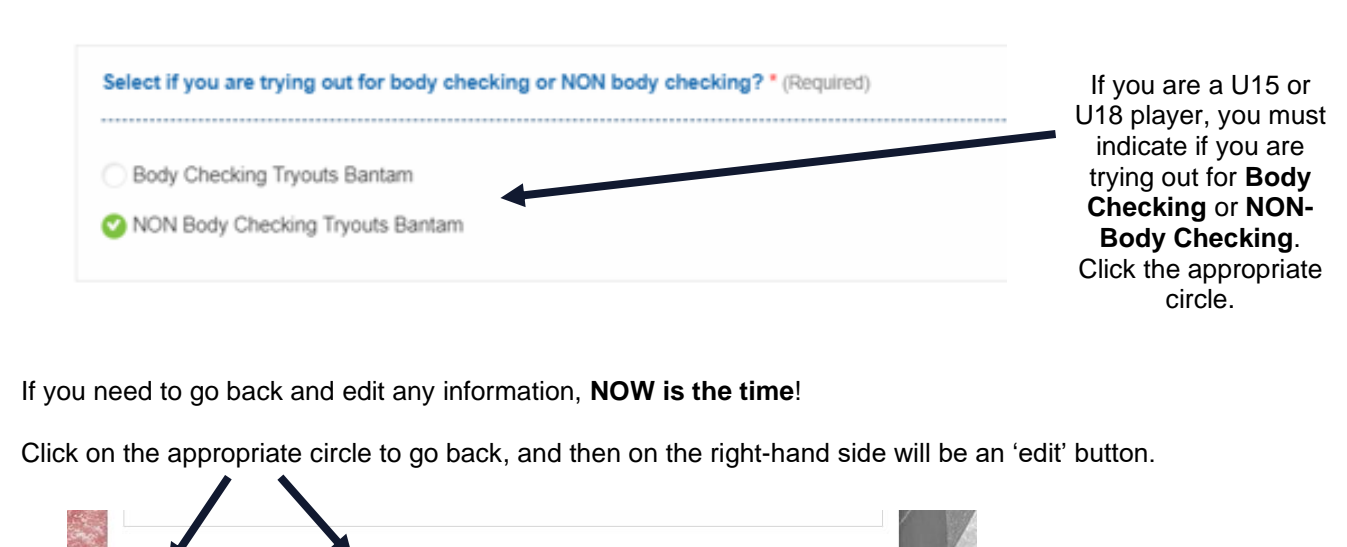

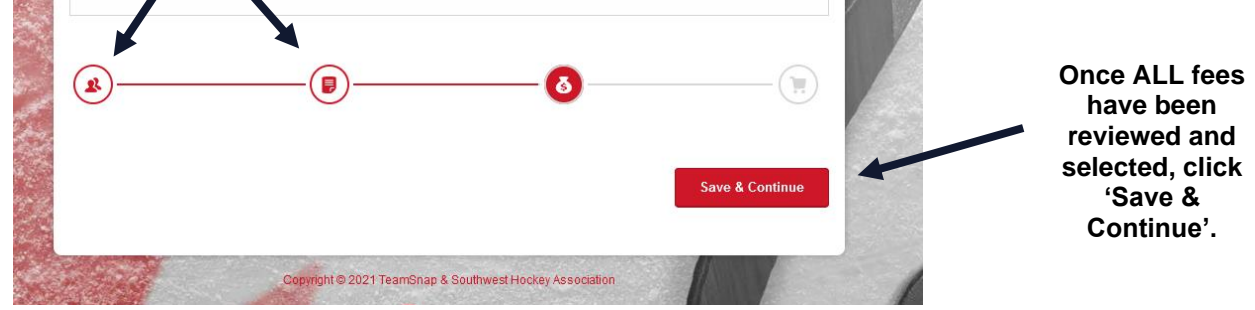

### **STEP 9:**

### **CHECK OUT – Review your shopping cart BEFORE completing the payment!**

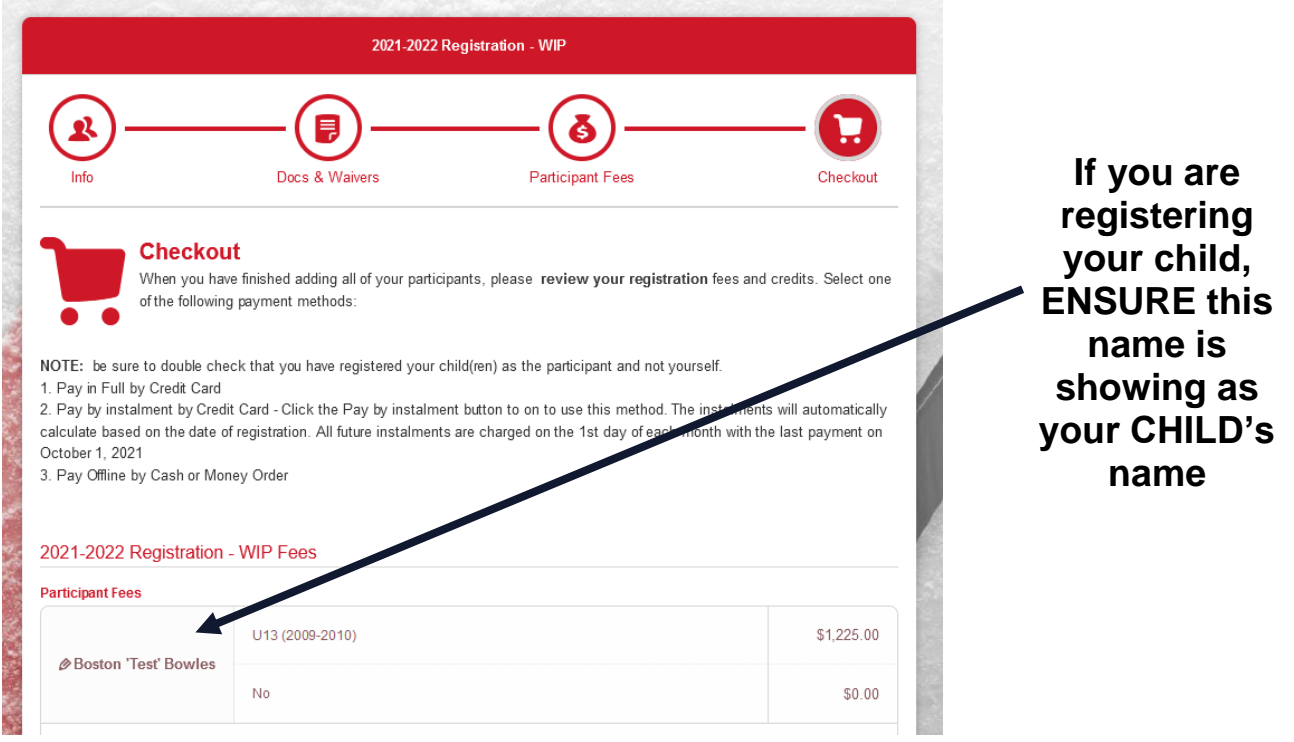

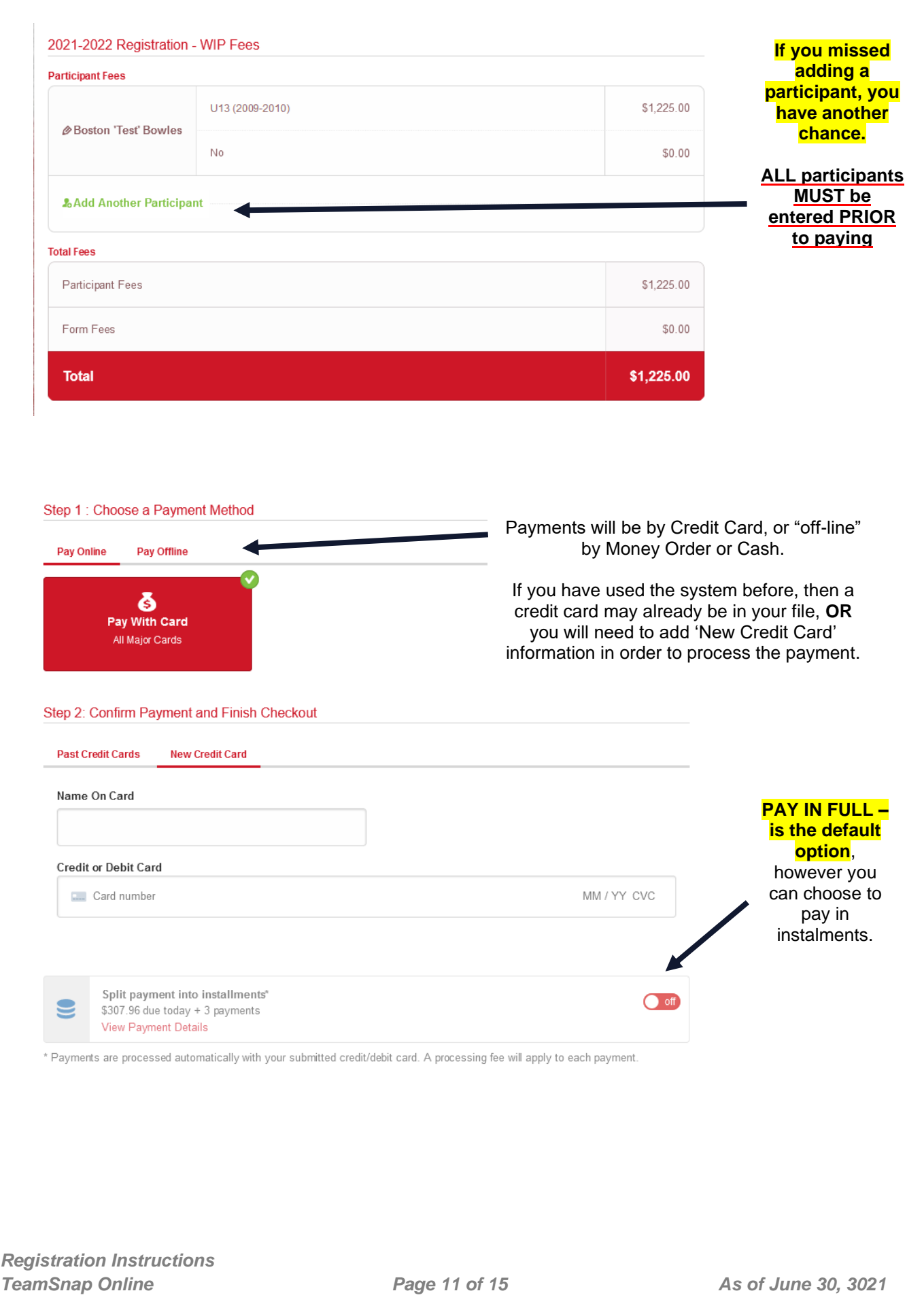

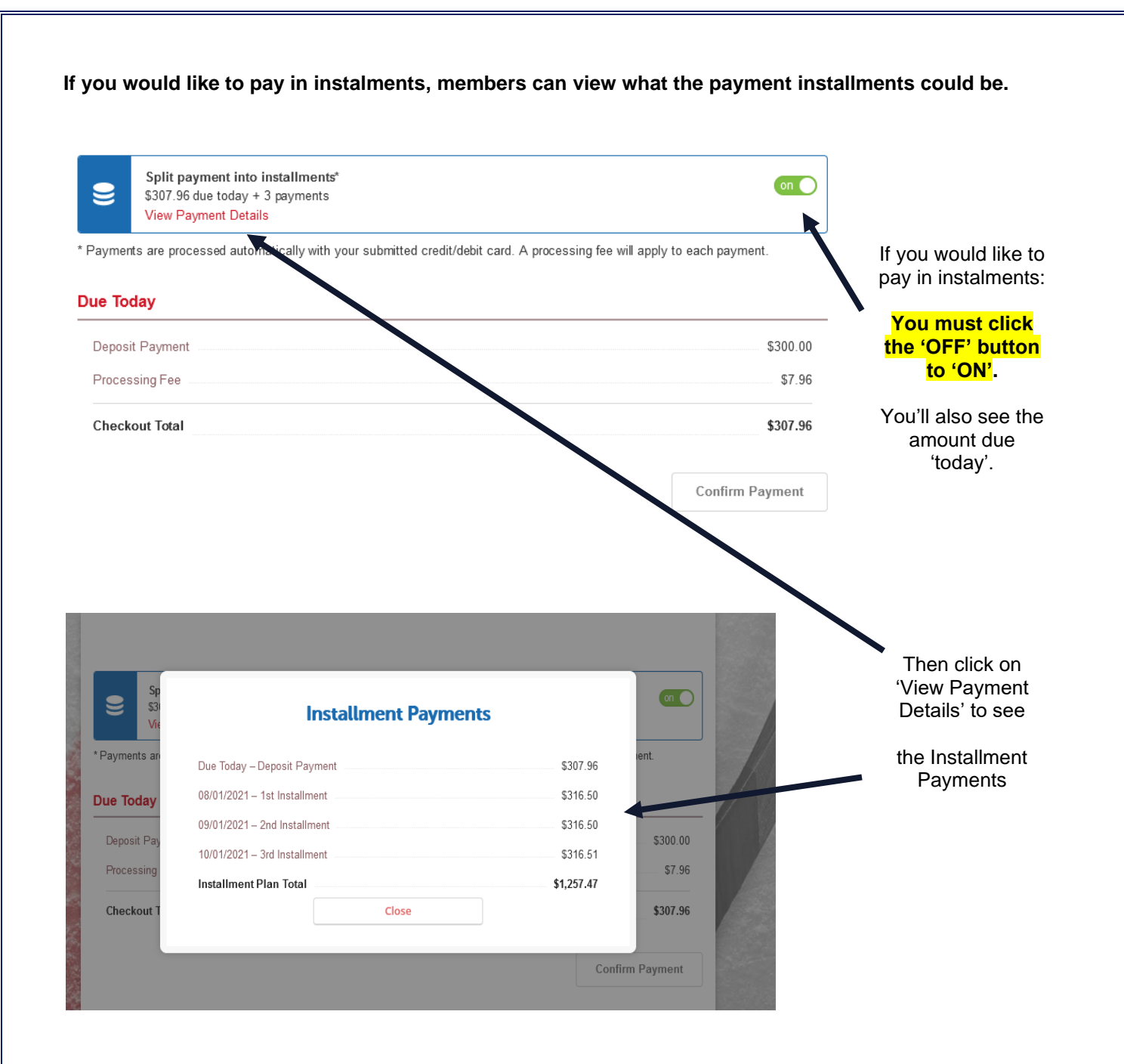

Once you are ready → click '**Confirm Payment'**, **if the system returns you to the Checkout page**, it may be due to your settings with 'pop-ups' being blocked.

You must allow pop-ups on your browser settings. You may also need to try a different browser. Information on System Requirements (Operating Systems), was provided on Page 1, of this guide.

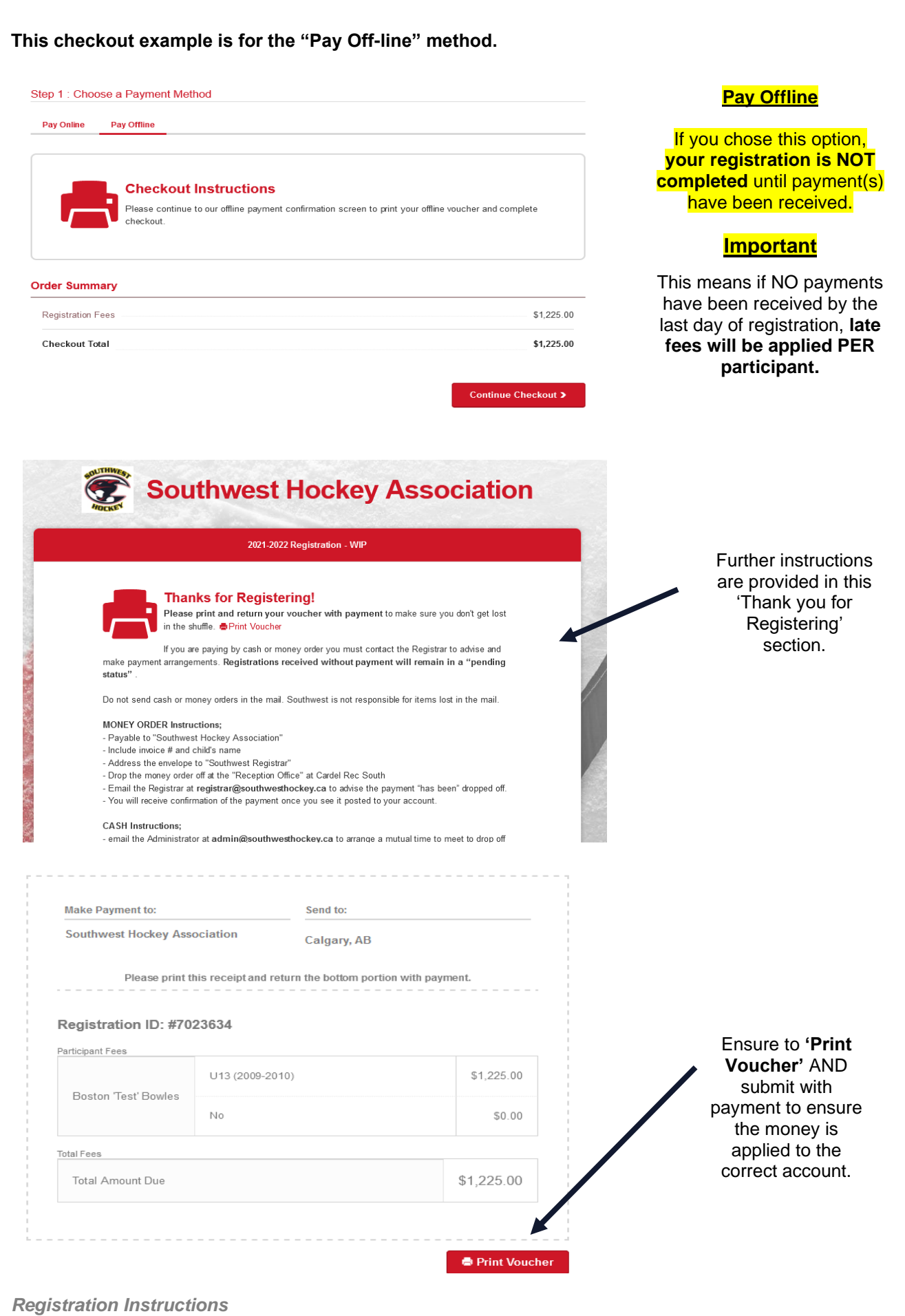

*TeamSnap Online Page 13 of 15 As of June 30, 3021*

### **STEP 10:**

### **What's Next?**

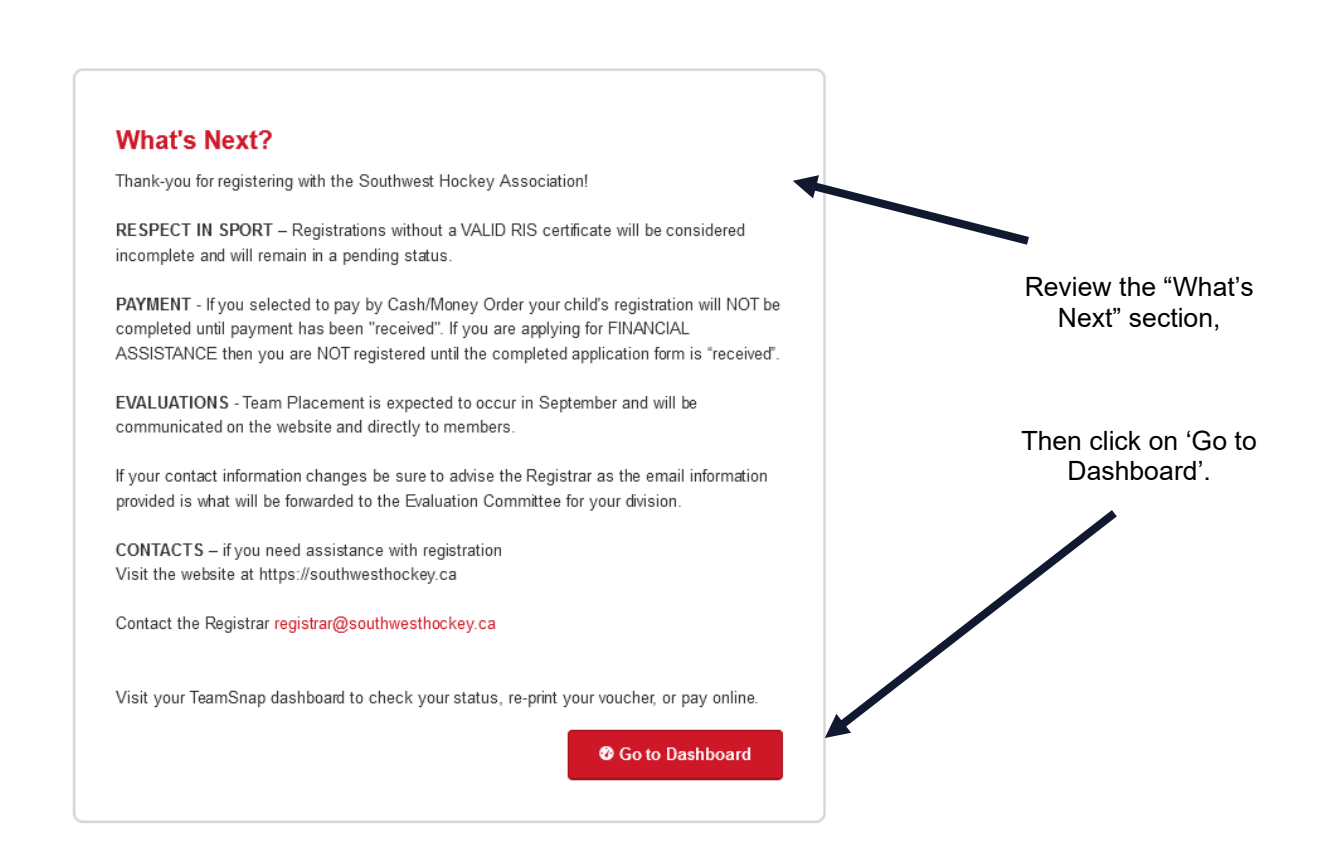

**When you go to the 'Dashboard', under 'My Registration', you'll see payment details, and if there are payments that the Association is waiting for.** 

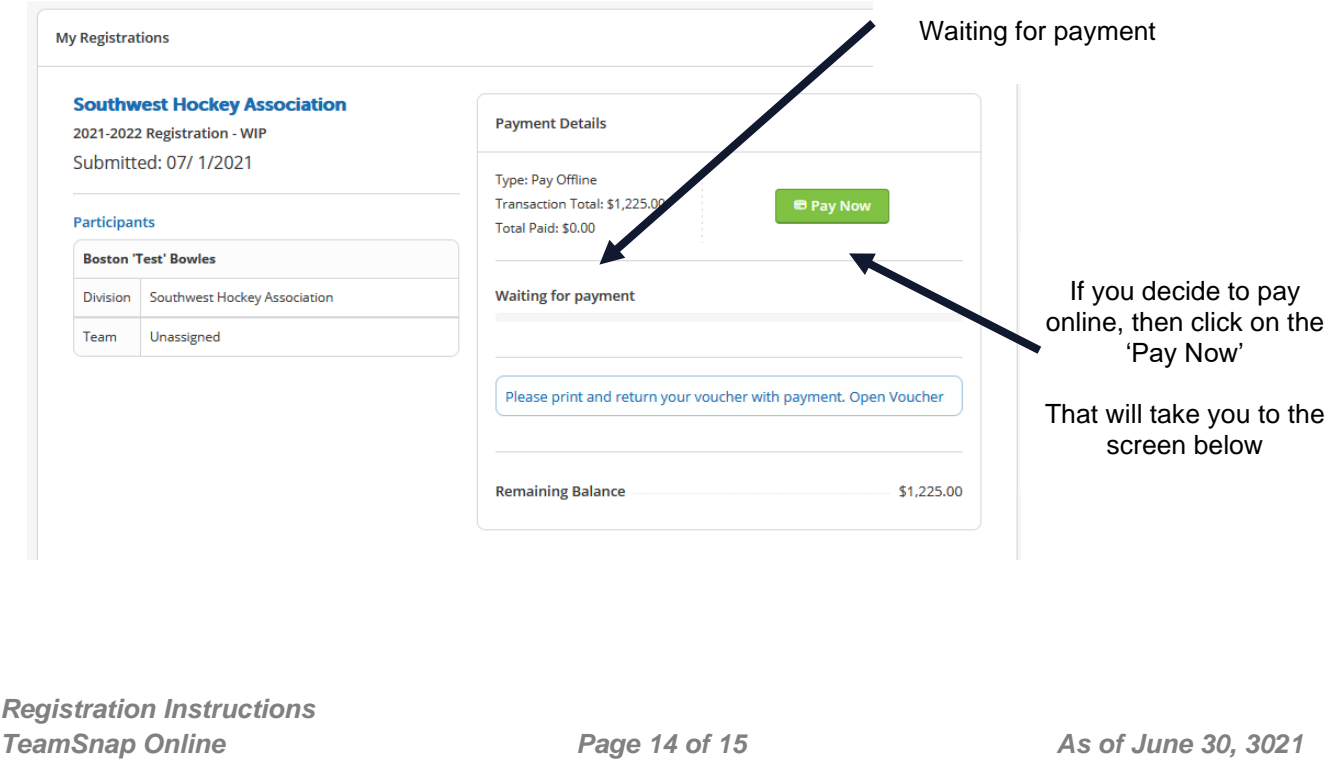

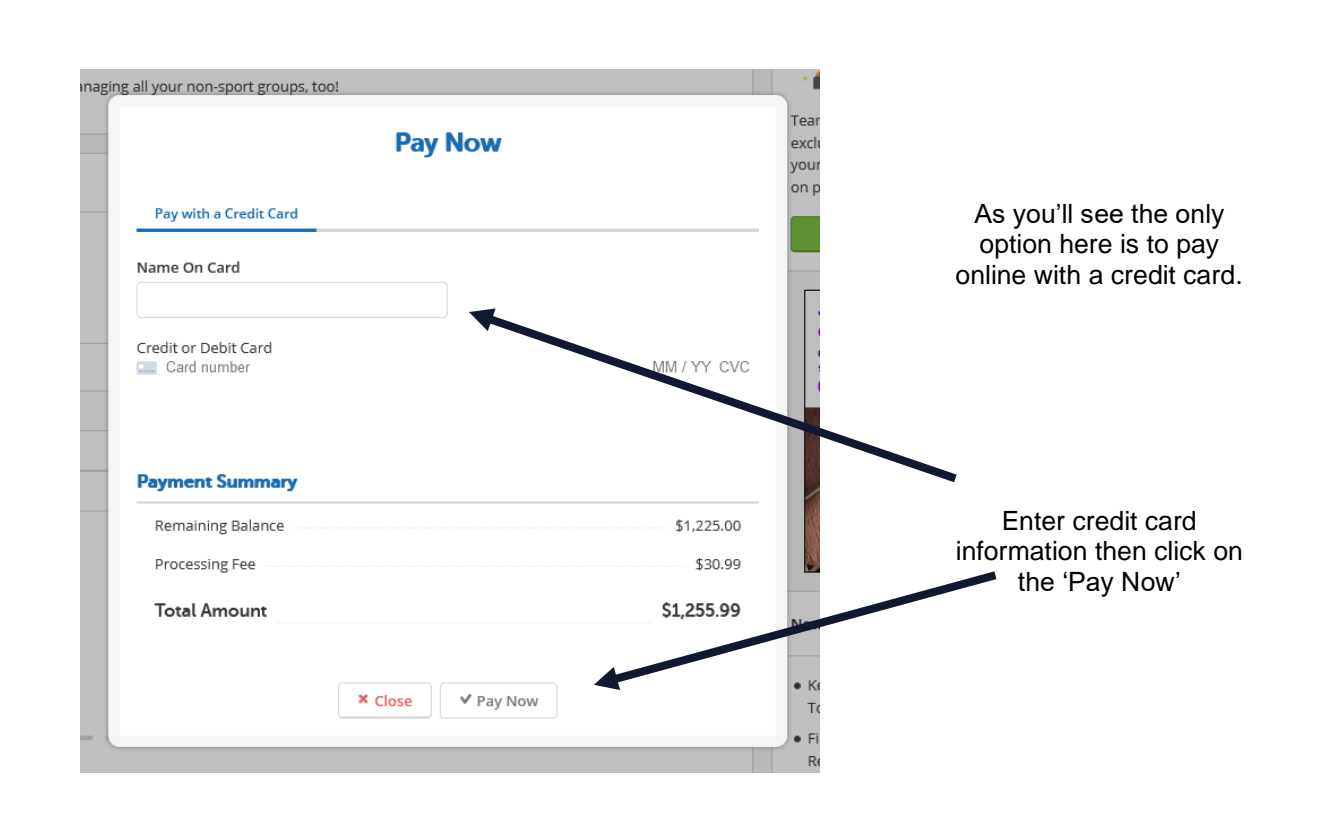

### **ADDITIONAL INFORMATION**

If you choose to **complete registration later**, in a different browser or on another computer, **you will NOT have to re-do the entire form**. Login to the **desktop version of TeamSnap** and you will see "My Registrations" – with the option to "Pay Now". Late Fees will be applied to registrations that are **completed** after the Late Fee Date.

In '**My Registrations**", this is where you can manage your instalment payments – if you want to pay an instalment BEFORE the next scheduled date. Instalments can NOT be changed to a later date. **This is also where you can update your Credit Card information**.

**Official Receipt**. After you have clicked the "Confirm Payment" button, you will only receive a confirmation of payment from TeamSnap. If you require a receipt, you will need to:

- Log in to the desktop version of TeamSnap, and under "My Registrations", you will see an option to "View Receipt". This will show you the full registration receipt, and who the fees were collected by (SWHA), all fees per participant, payment totals and payment summary. The payment summary indicates the date and amount of the payment(s).
- It is **STRONGLY** recommended to print and keep your receipt in a **SAFE** place. Receipts will only be available for **ONE YEAR** after the registration has been completed, and SW will NOT have access to your receipt if this time period lapses.

#### **You have successfully registered with the Southwest Hockey Association!**

If you have any questions or concerns with the registration process, please be sure to review the Registration page on the Southwest Hockey Association website. If you still have questions, please do not hesitate to contact me.

Christina Bowles | Registrar [registrar@southwesthockey.ca](mailto:registrar@southwesthockey.ca)